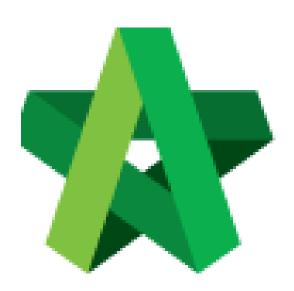

Powered by:

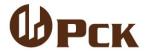

## **GLOBAL PCK SOLUTIONS SDN BHD** (973124-T)

3-2 Jalan SU 1E, Persiaran Sering Ukay 1 Sering Ukay, 68000 Ampang, Selangor, Malaysia Tel:+603-41623698 Fax:+603-41622698

Email: info@pck.com.my Website: www.BuildSpace.my

List of Tenderer Form

For Admin & Normal User

(BuildSpace Version 2.3)

Last updated: 13/10/2020

## **List of Tenderer Form**

Note: Only "Editor" of project edits List of Tenderer form.

 Once Rec. of Tenderer form is submitted and approved, a new tab "List of Tenderers" will be created automatically. Click at "List of Tenderer". Note: All information is carried forward from rec. of tenderer, user still can edit project information.

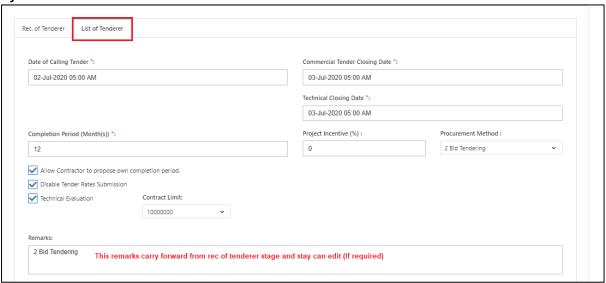

2. User can assign verifier/approval person for approval process before submitting the form.

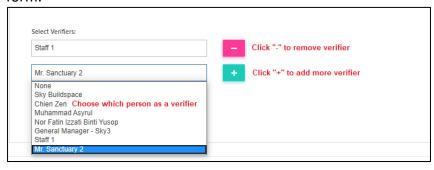

3. User can "Delete" contractor that recommended from previous stage (Rec. of Tenderer) or click "Assign User" to add new contractor. Besides, user also can put some remark for each contractor.

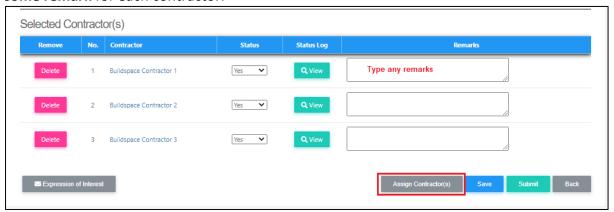

4. Tick to select contractor, then click "Save".

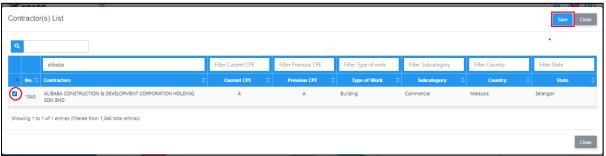

5. The new added contractor's name will be display in blue colour. If user wants to reassign deleted contractor, click **Re-enable**.

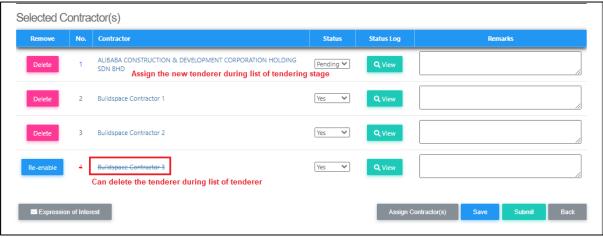

6. After finalised the list of tenderer form, click **Submit** to submit the form for approval process.

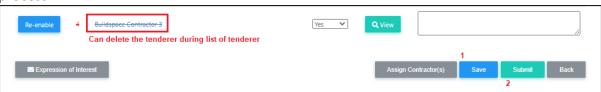

7. To export the List of Tenderer, click "Action" and then click "Export List of Tenderer". Export file in excel format.

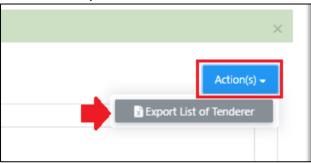

Note: Consultant who prepared tender document will receive notification after list of tenderer form is submitted.